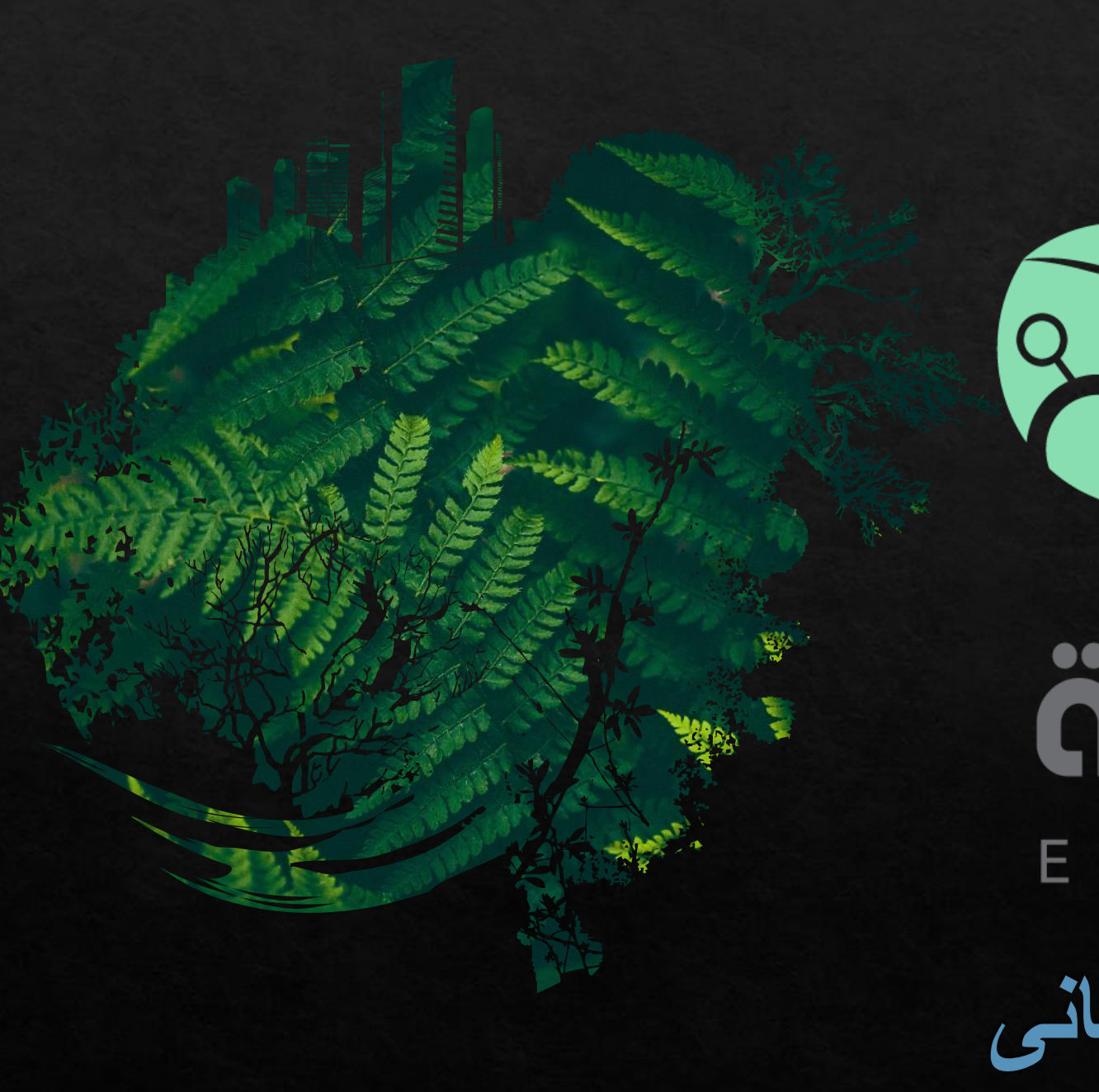

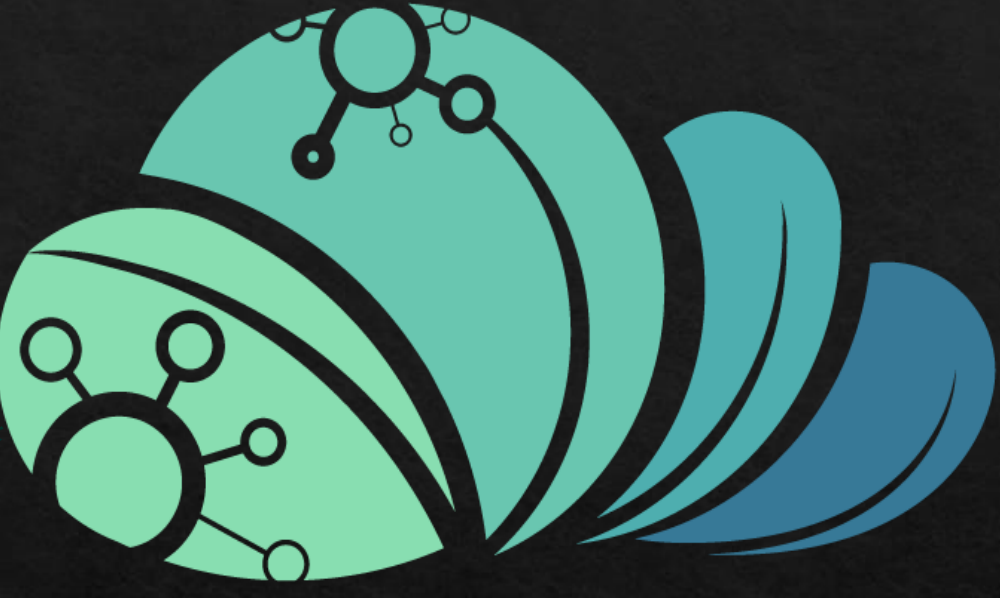

# äcjjo MAZRAAH E.

كيفيه انشاء حساب مجآنى

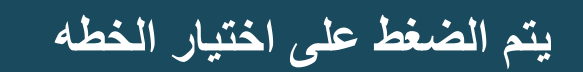

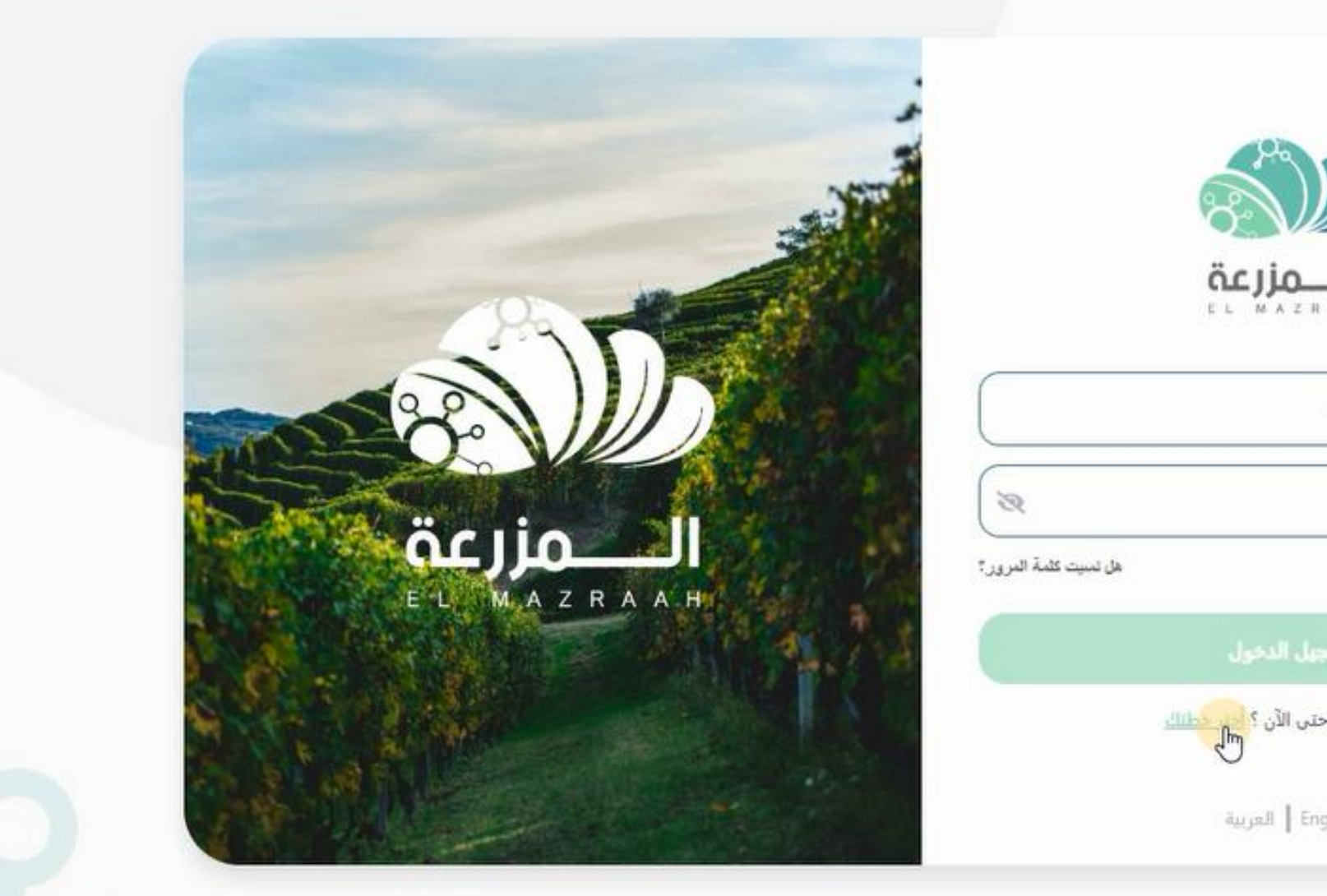

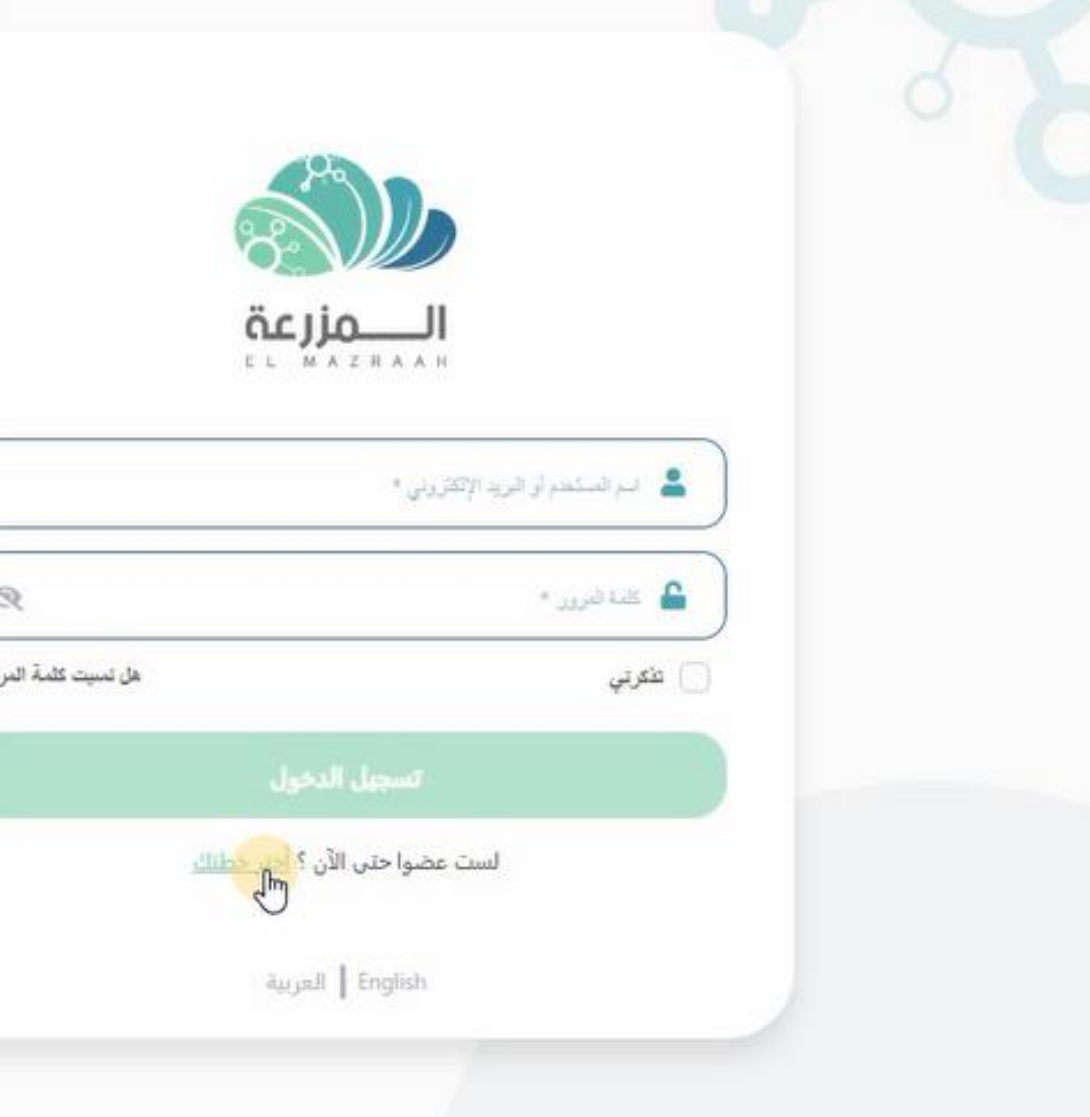

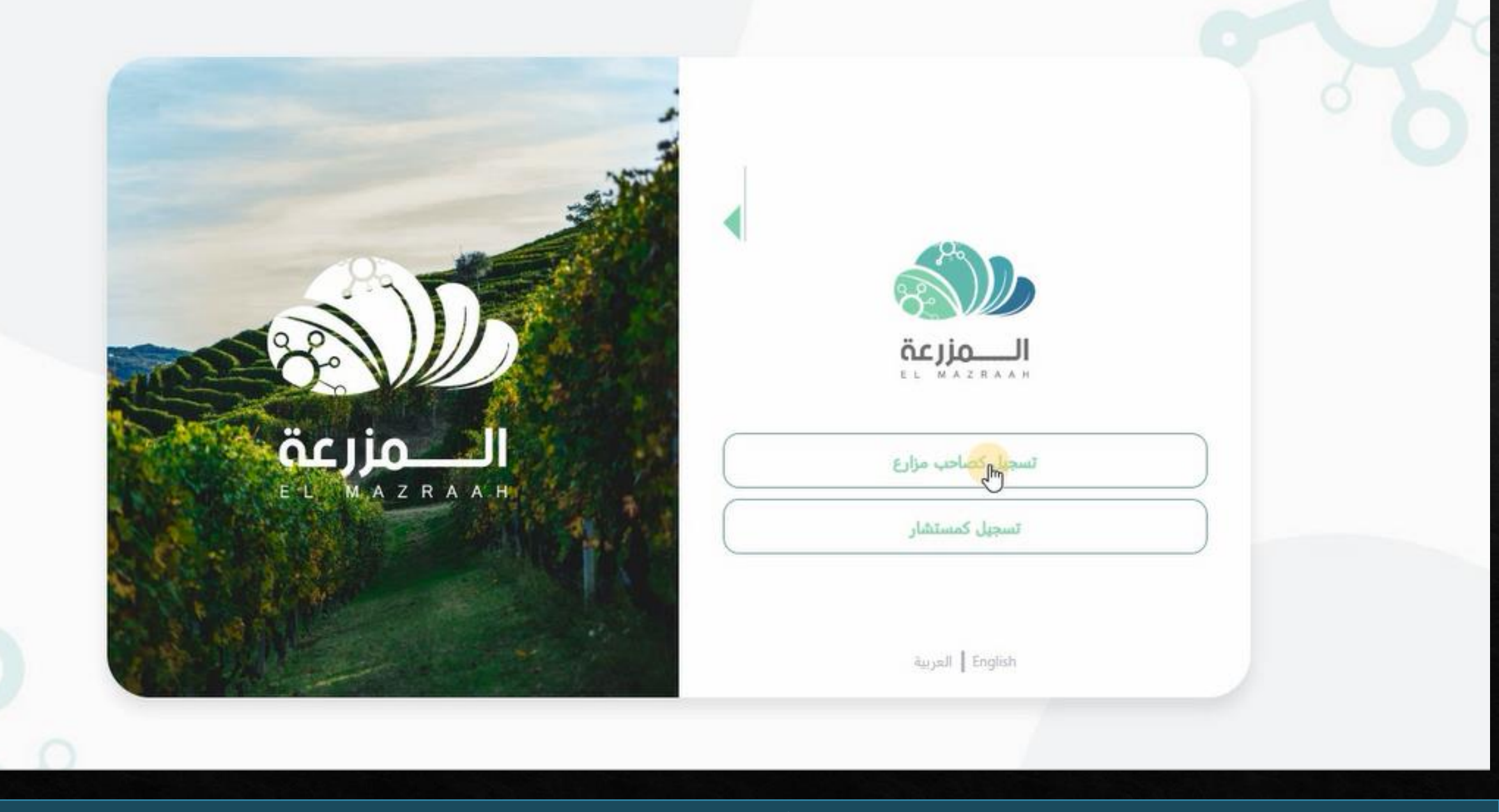

**يتم الضغط على تسجيل كصاحب مزرعه**

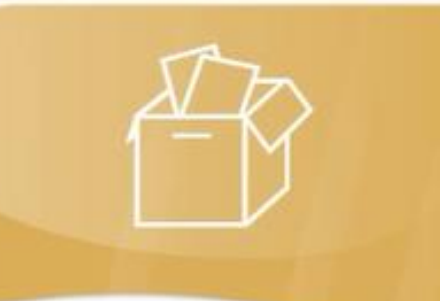

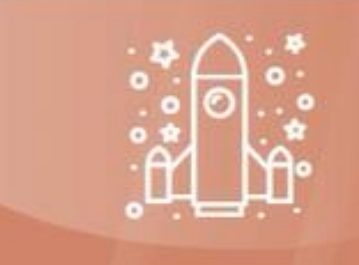

#### **Standard**

البرامح المتاحه

اداره المزرعه $\bigcirc$ الحد الأقصى لعدد المستخدمين :غير $\bigotimes$ محدود<br>© الموارد البنابريه

أرائها

الاشتراكات مجانب

### الذهبيه

البرامح المتاحه

اداره المزرعه $\bigcirc$ الحد الأقصى لعدد المستخدمين :غير $\oslash$ محدود<br>© الموارد البشريه

> الاشتراكات EGP 180 / يومبي<br>EGP 600 / إسبوعبي<br>EGP 5000 / سنوي<br>EGP 50000 / سنوي

اشترك الآن

بتم الضغط على الباقه المجانيه |

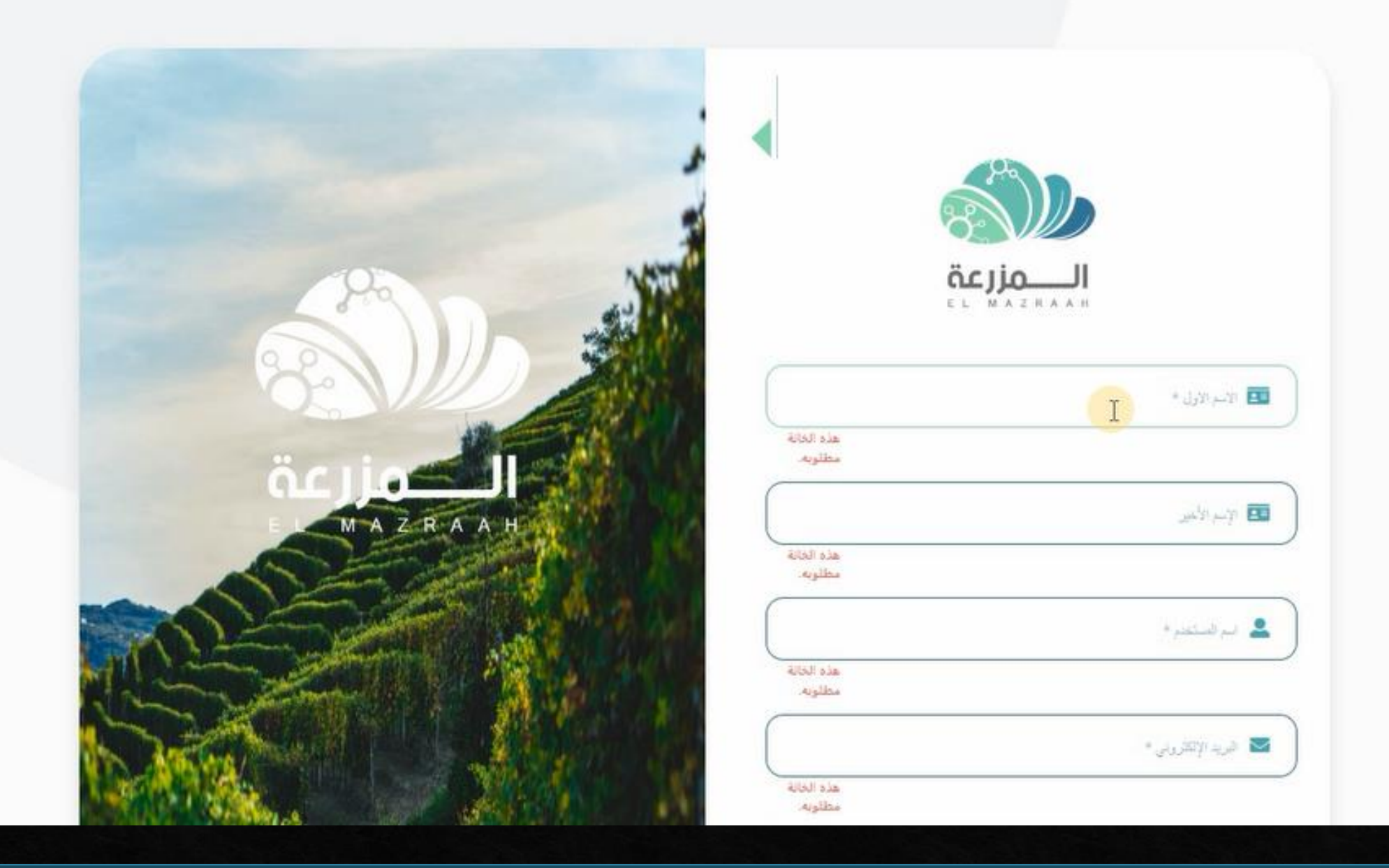

**يتم ملىء البيانات الشخصيه**

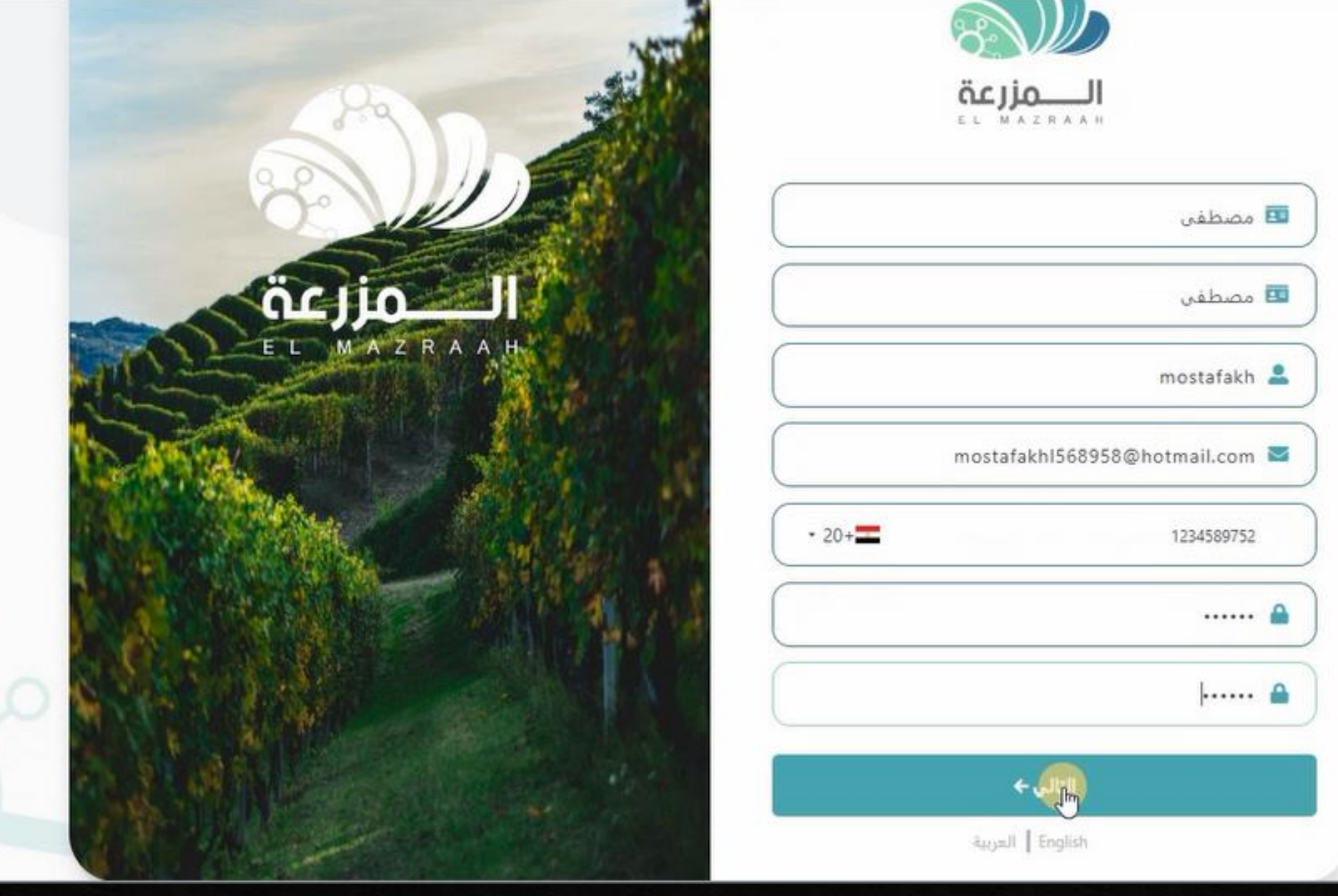

**يتم الضغط على التالى**

## **يتم ملىء البيانات الخاصه بالشركه او المزرعه**

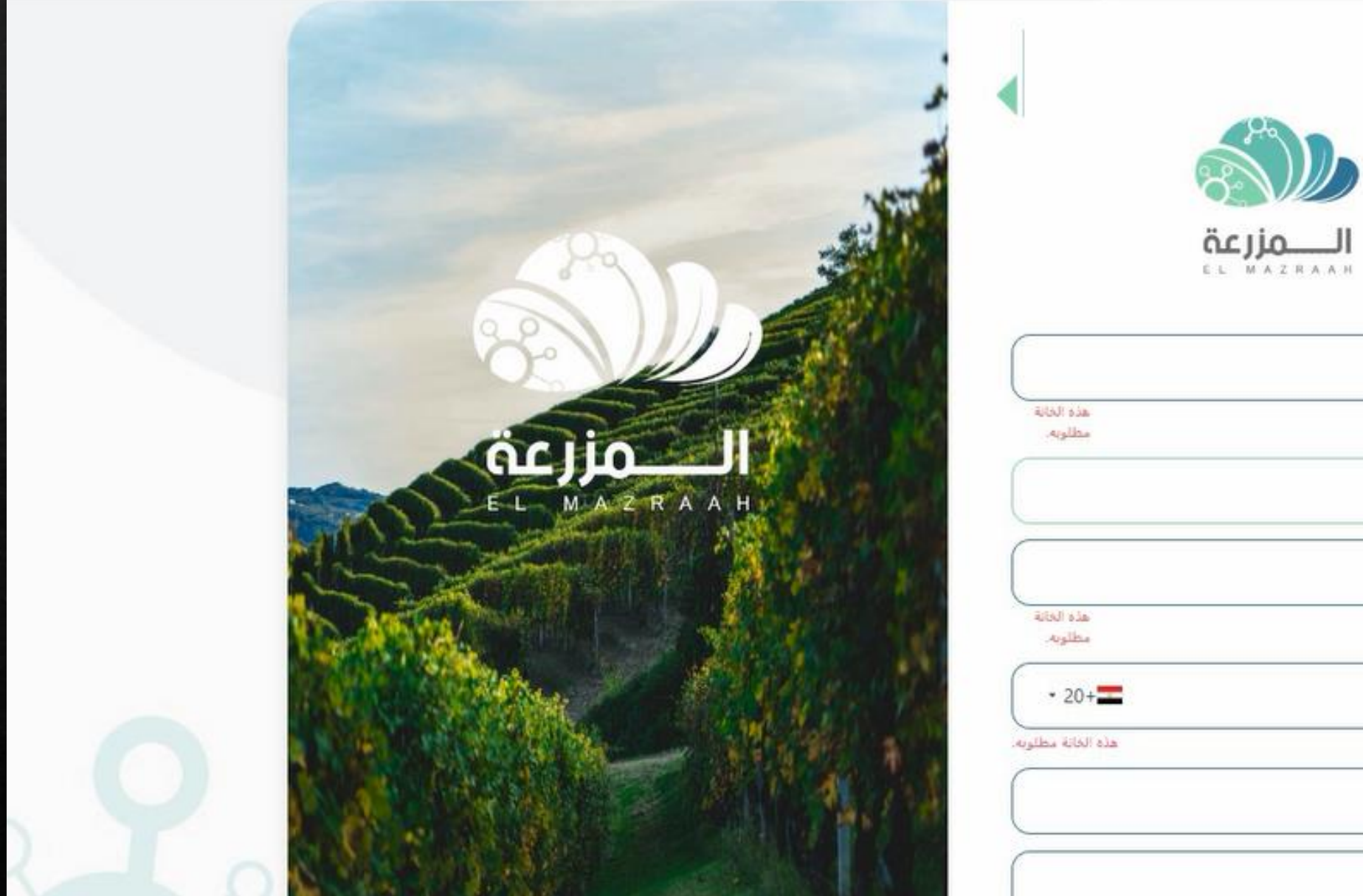

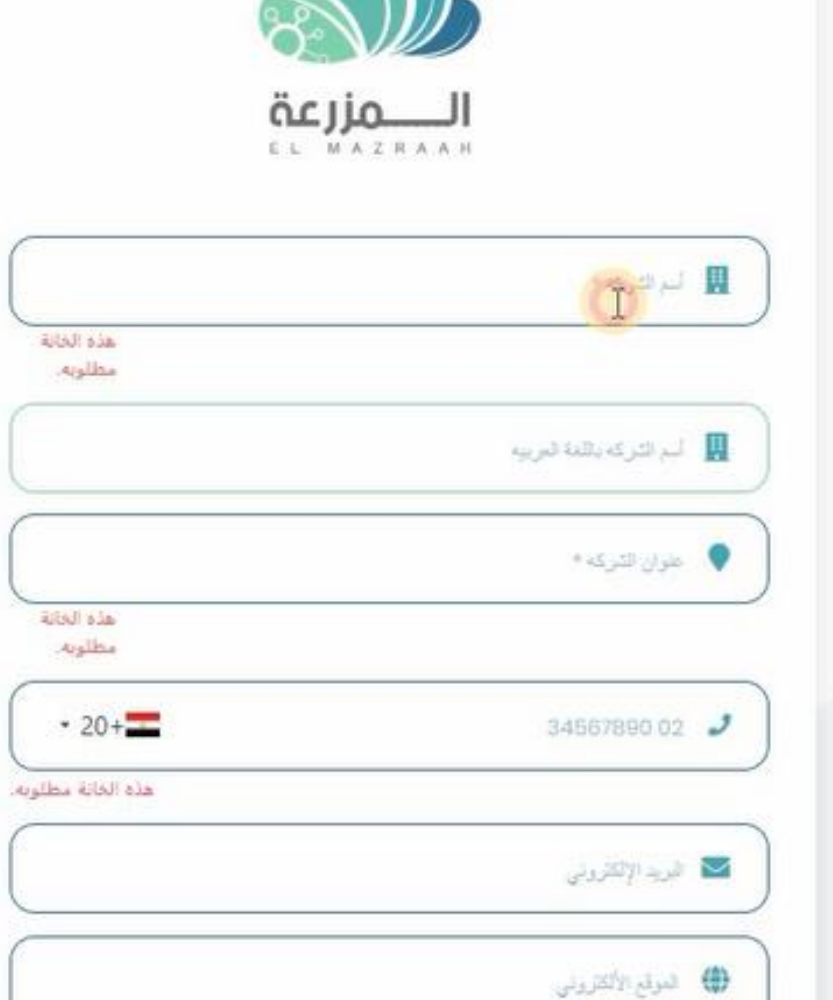

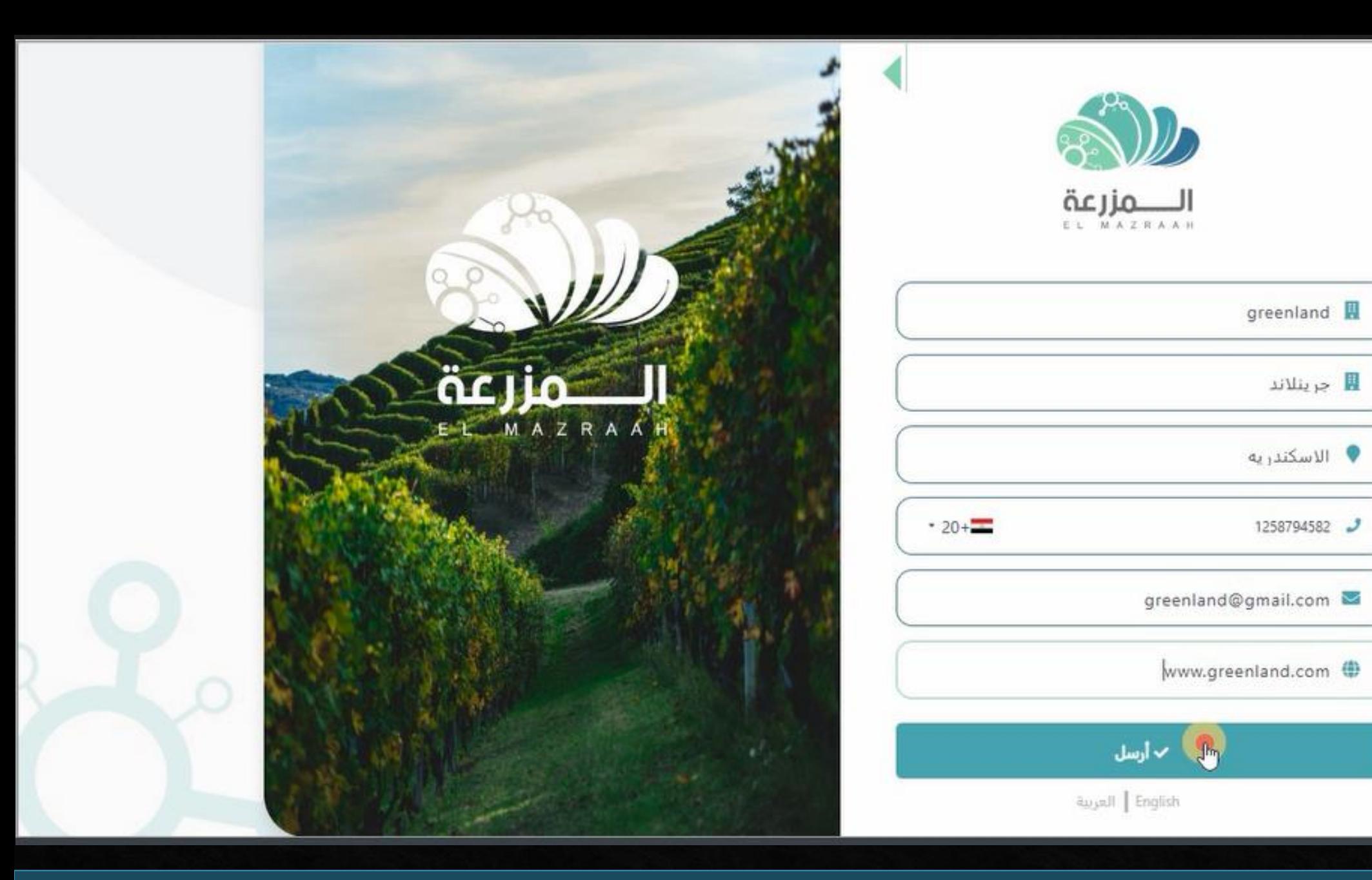

**تم الضغط على ارسل**

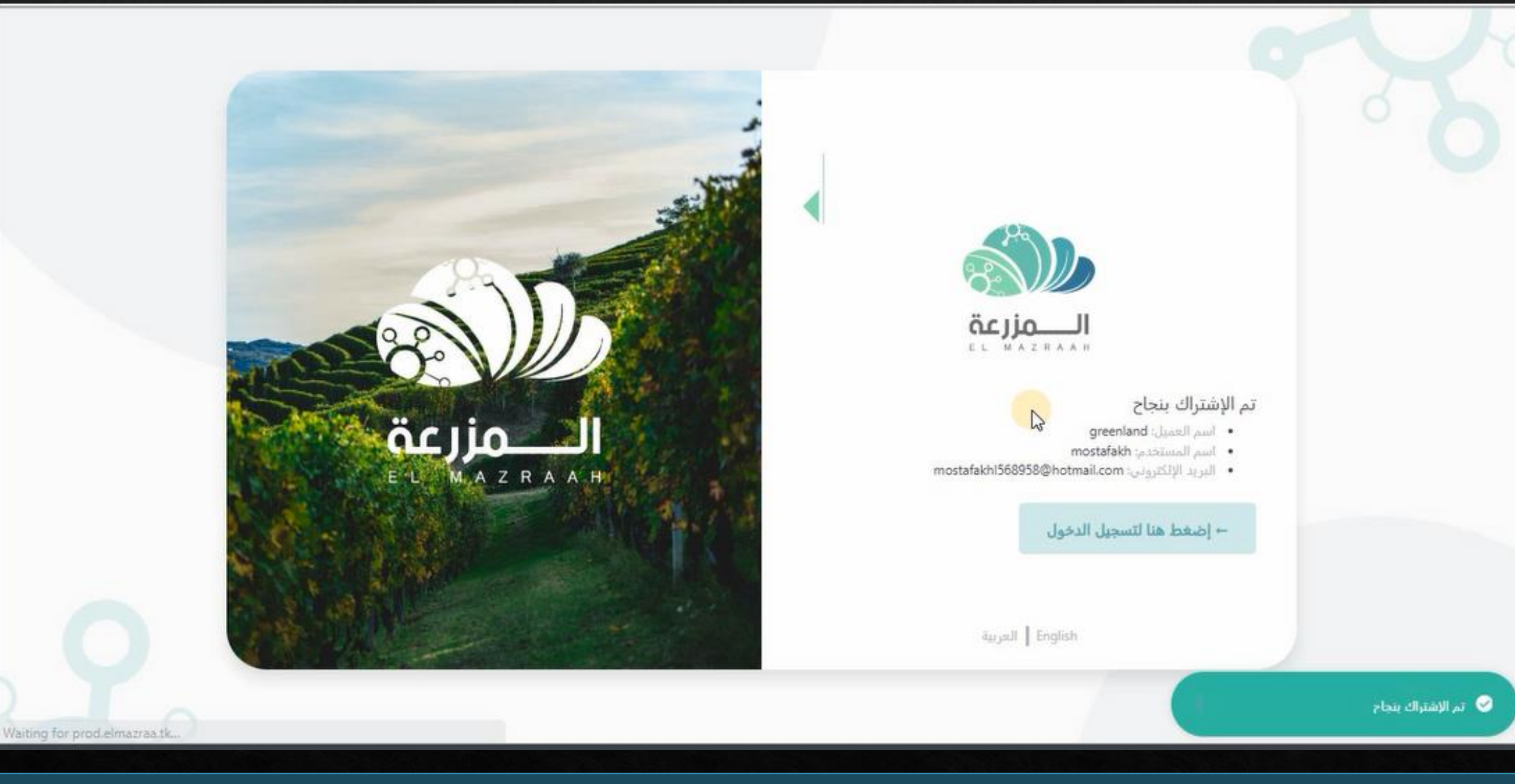

**تم االشتراك بنجاح و ستظهر الصفحه الخاصه باسم العميل و اسم المستخدم و البريد االليكترونى**

![](_page_9_Picture_0.jpeg)

**يتم الضغط على اضغط هنا لتسجيل الدخول**

● تم الإشتراك بنجاح

## **يتم كتابه اسم المستخدم و كلمه المرور**

![](_page_10_Picture_1.jpeg)

![](_page_10_Picture_8.jpeg)

![](_page_10_Picture_3.jpeg)

![](_page_11_Picture_0.jpeg)

**ثم الضغط على تسجيل الدخول**

![](_page_12_Picture_0.jpeg)

**ستظهر امامك الصفحه الرئيسيه لبرنامج المزرعه و هكذا تم االشتراك فى البرنامج**